## **How to Create a Network**

- 1. From **Card Fueling** module, click **Setup**. The **Setup** screen will be displayed. The default tab on **Setup** screen is the **Network** tab screen. [blocked URL](http://help.irelyserver.com/download/attachments/73498822/image2023-1-24_10-44-7.png?version=1&modificationDate=1674528247963&api=v2)
- 2. Click **Add** grid button. The **Network** detail screen will be displayed.

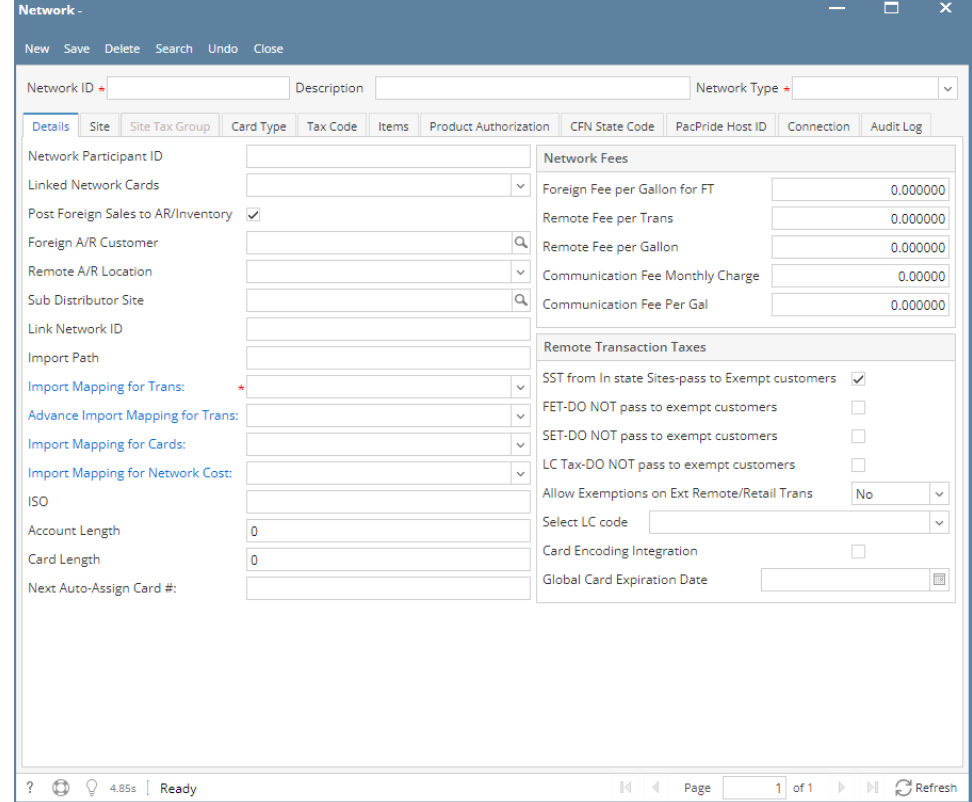

3. Enter/Select the following required fields: **Network ID, Description, Network Type, Foreign A/R Customer, Remote A/R Location, Import Mapping for Trans**.

Depending on the **Network Type**, required fields may vary. Fill in the other fields as needed.

4. Click **Save** toolbar button. The **Network ID** will append on the screen title. Then click the **Close** toolbar button or **X** button.

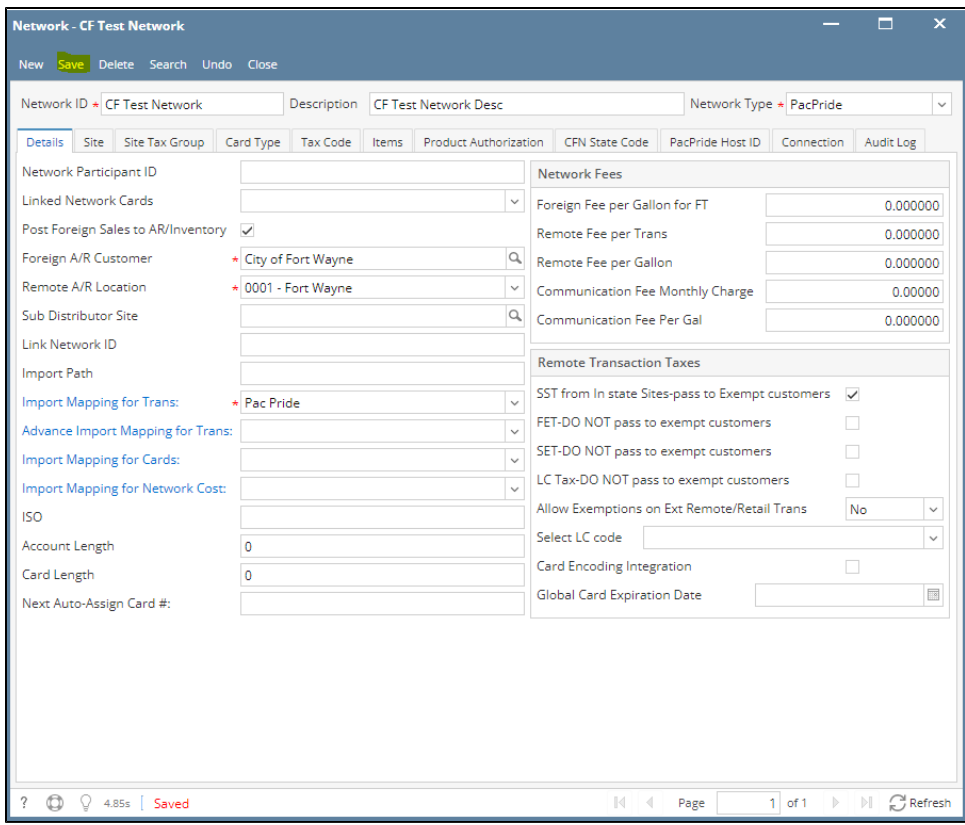

5. In the **Network** tab screen, the created network will be listed.

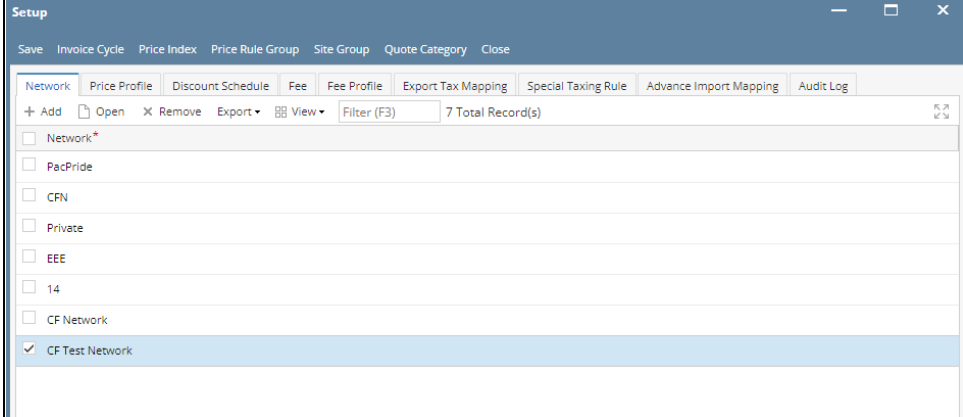